```
TP
N°4
```
Objectifs :

- Insérer plusieurs images dans une nouvelle image
- Modifier la couleur d'un calque de remplissage

Le but est de créer l'image ci-dessous

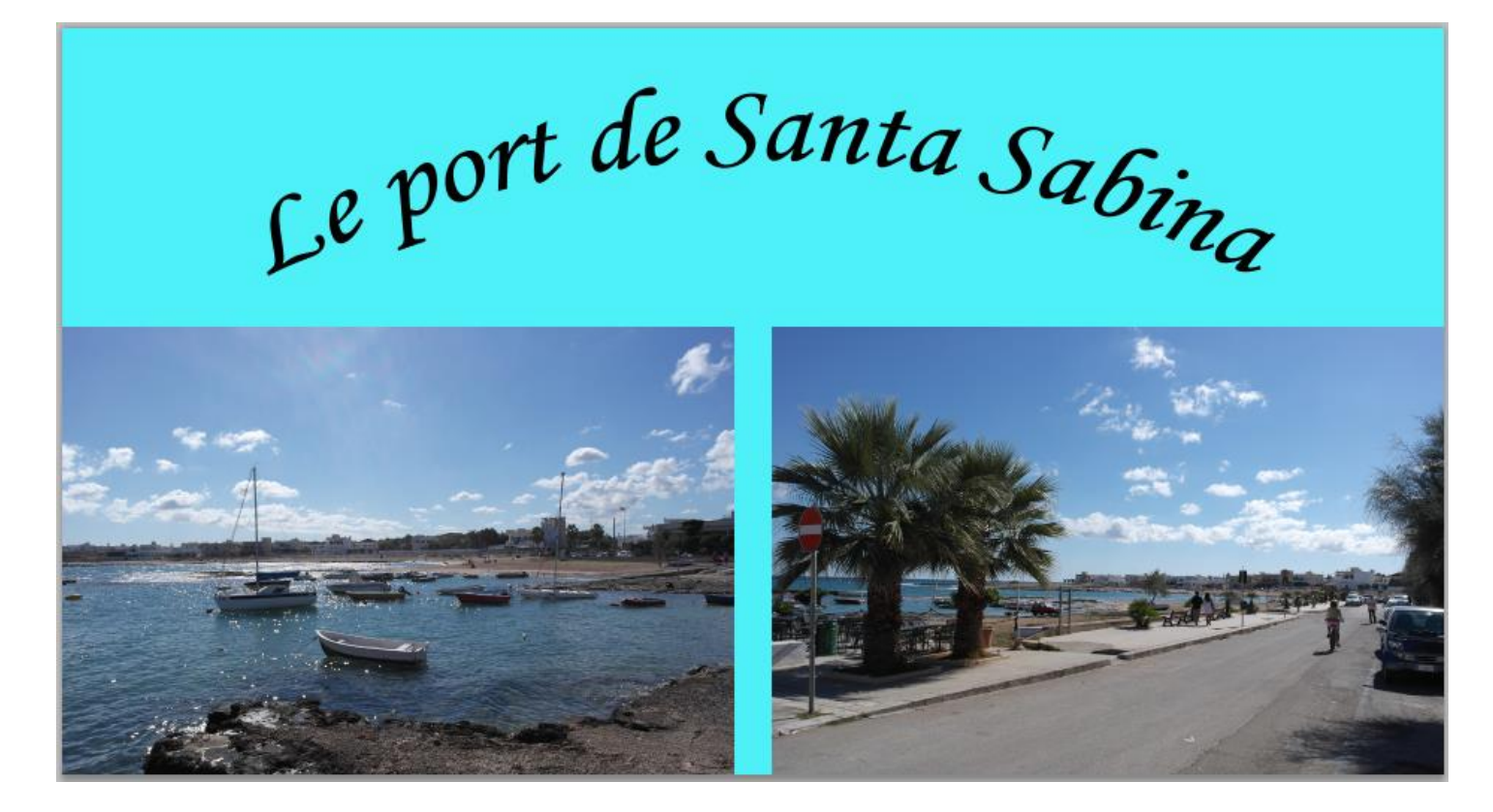

#### Ouverture du fichier imagePort01.jpg

Ouvrir dans Photoshop le fichier imagePort01.jpg qui se trouve dans le dossier git / siteWeb / images

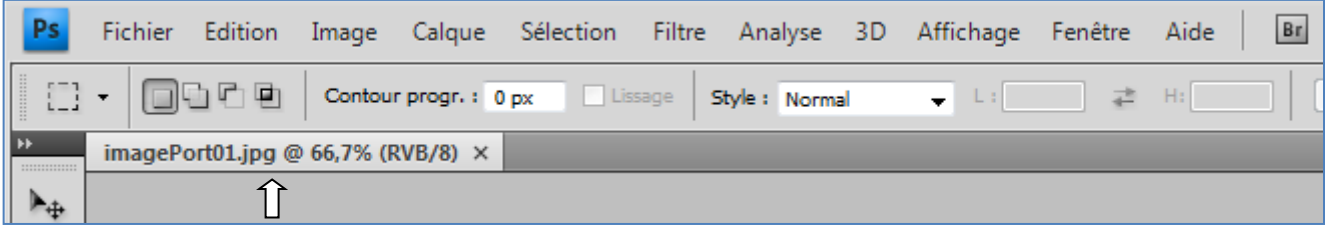

# Ouverture du fichier imagePort02.jpg

Ouvrir dans Photoshop le fichier imagePort02.jpg qui se trouve dans le dossier git / siteWeb / images

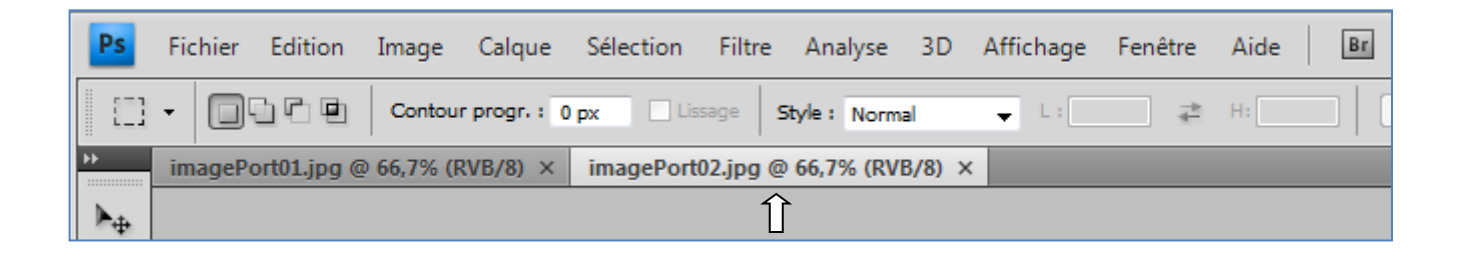

#### Création d'une nouvelle image

Créer une nouvelle image en fonction de la taille des images à insérées.

La taille des images (imagePort01.jpg et imagePort02.jpg) sont :

- Largeur : 900 pixels
- Hauteur : 600 pixels

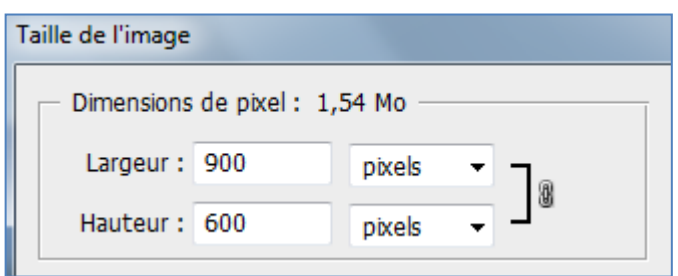

 $\Rightarrow$  Vérifier que les deux images aient cette taille (900  $*$  600).

 $\Rightarrow$  Calcul de la taille de la nouvelle image à créer

- Largeur :  $900$  pixels  $* 2 + 50$  pixels = 1850 pixels
- Hauteur :  $600$  pixels +  $400$  pixels pour le texte =  $1000$  pixels

 $\Rightarrow$  Créer une nouvelle image avec les caractéristiques suivantes :

- Nom de l'image : imagePort04
- Largeur : 1850 pixels
- Hauteur : 1000 pixels
- Couleur de fond : blanc

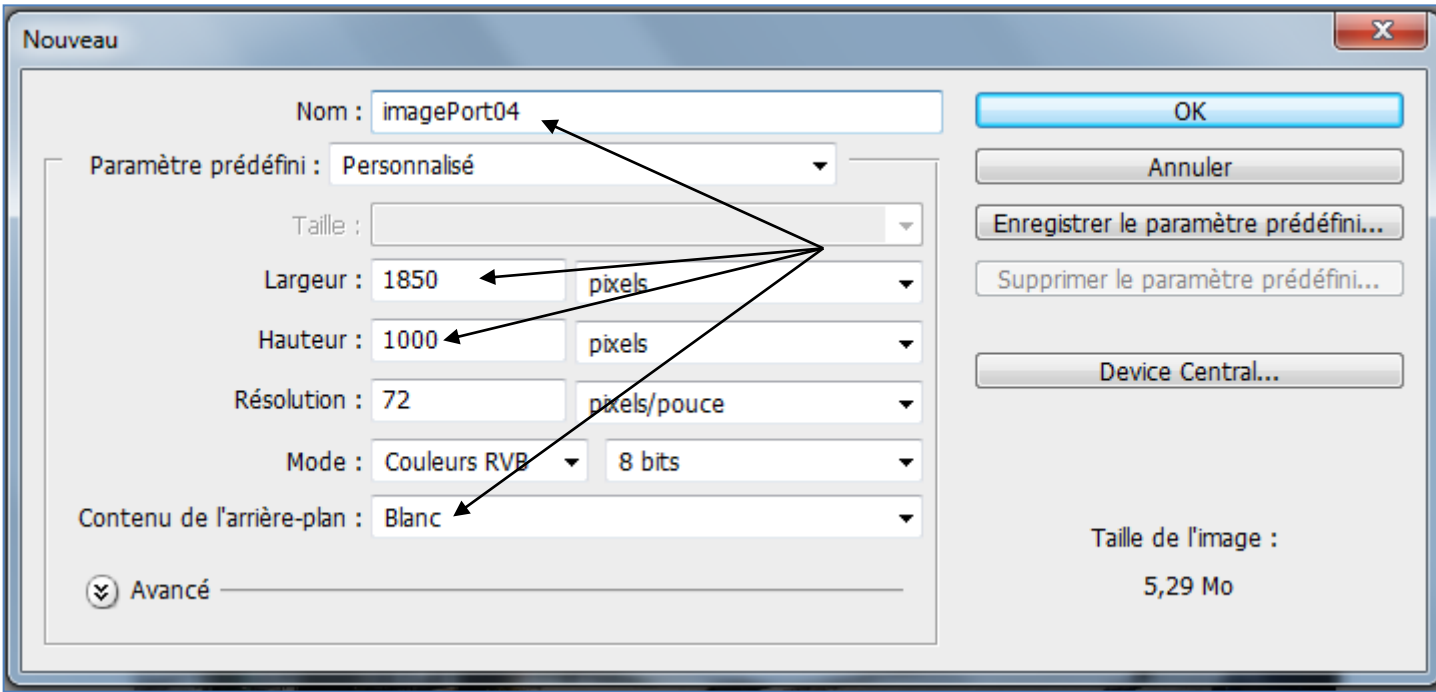

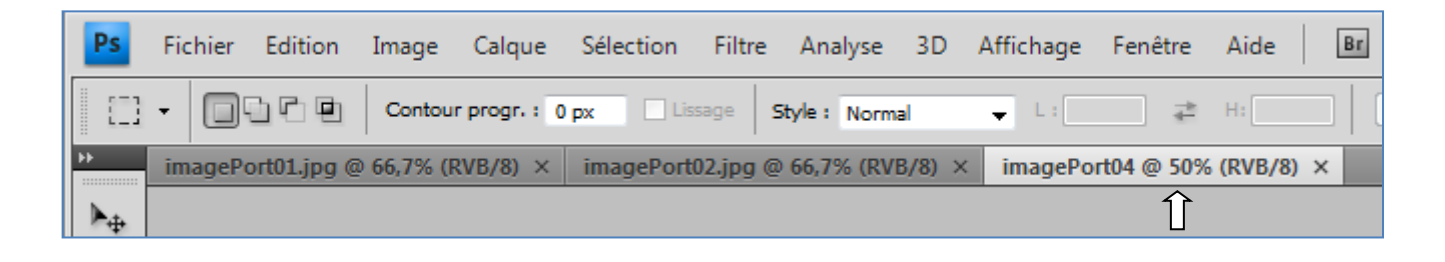

# Modification de la couleur d'arrière-plan

Nous souhaitons que la couleur de l'arrière-plan passe du blanc au bleu clair (#4df1f7)

 $\Rightarrow$  Sélectionner le calque « Arrière-plan » qui est un calque de remplissage.

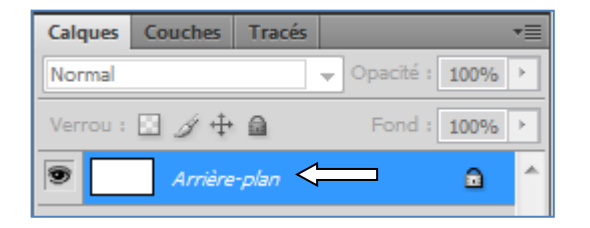

 $\Rightarrow$  Cliquer sur l'icône de couleur de premier plan

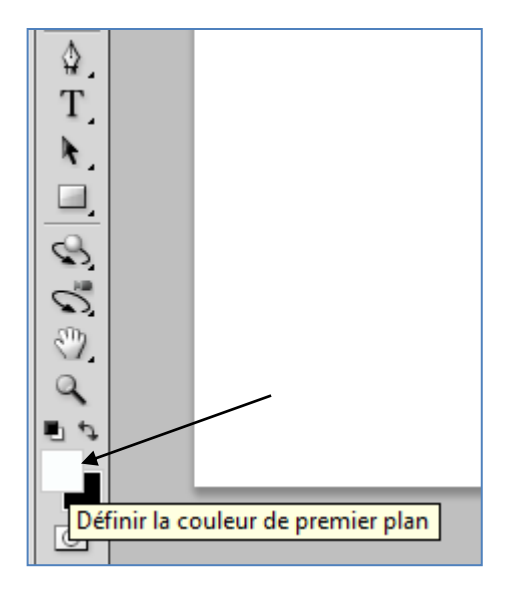

 $\Rightarrow$  Indiquer la couleur souhaitée  $\Rightarrow$  bleu clair (#4df1f7)

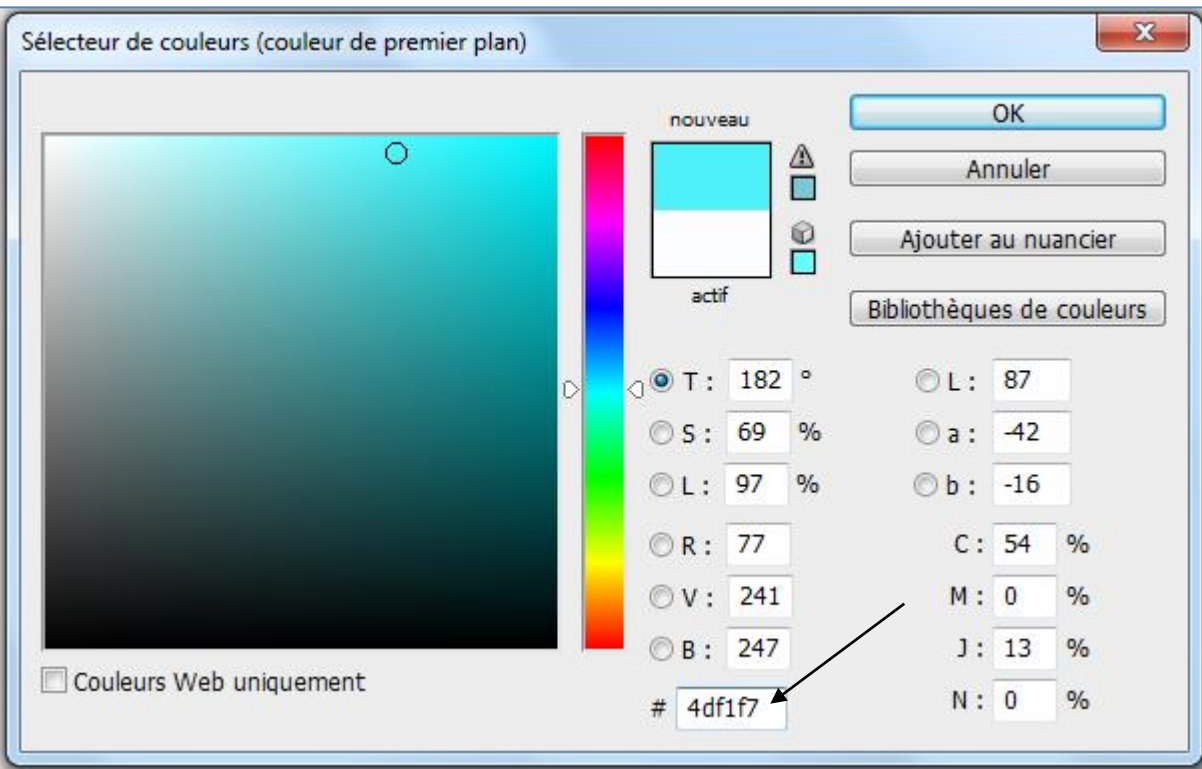

 $\Leftrightarrow$  Cliquer sur l'outil rectangle de sélection

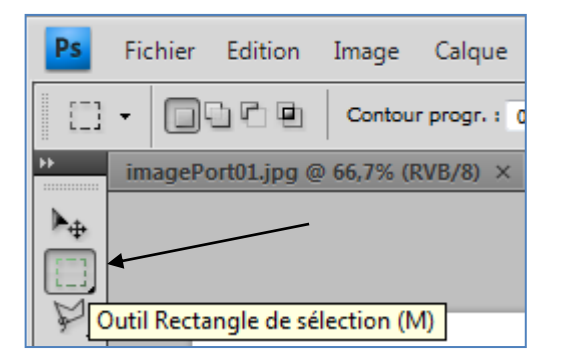

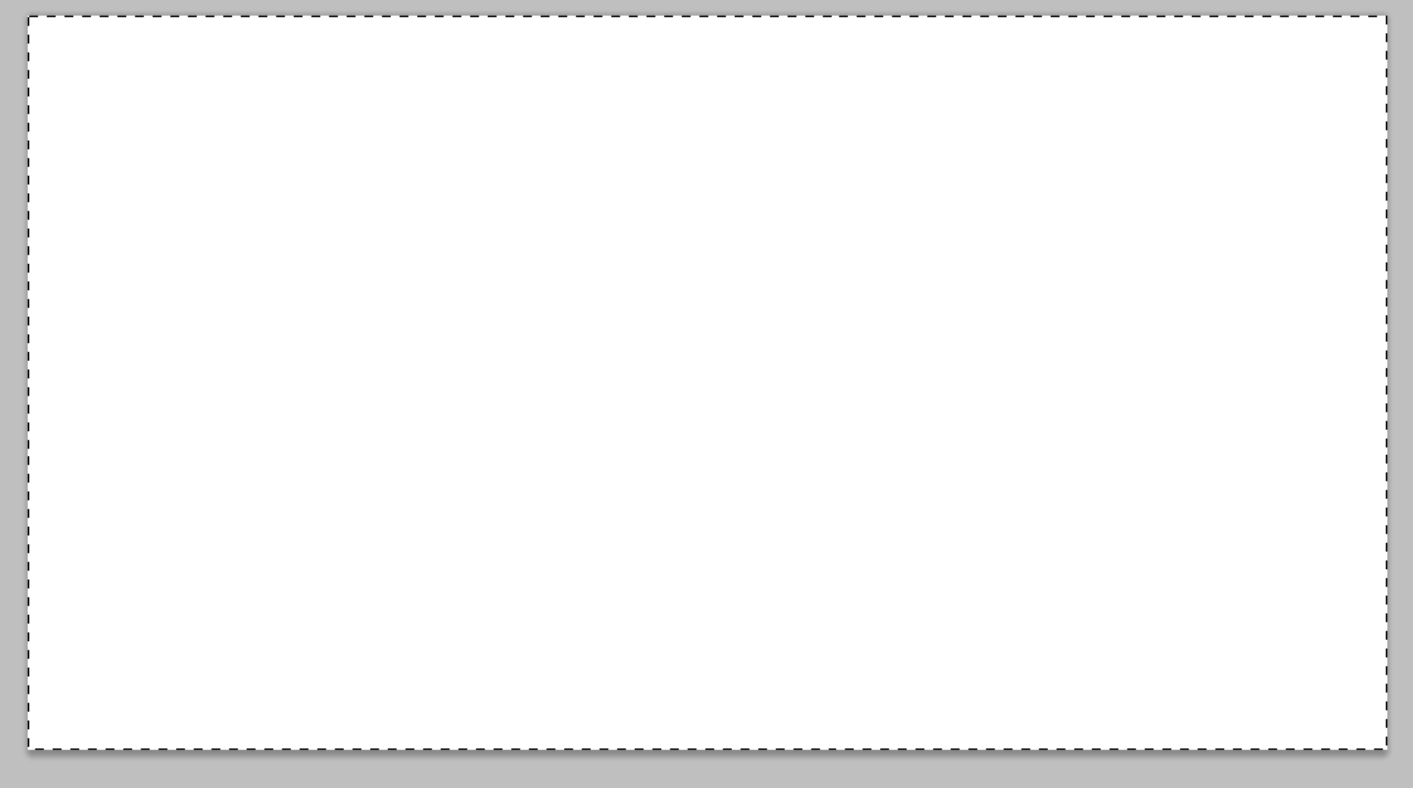

 $\Leftrightarrow$  Remplir la sélectionner avec la couleur sélectionnée

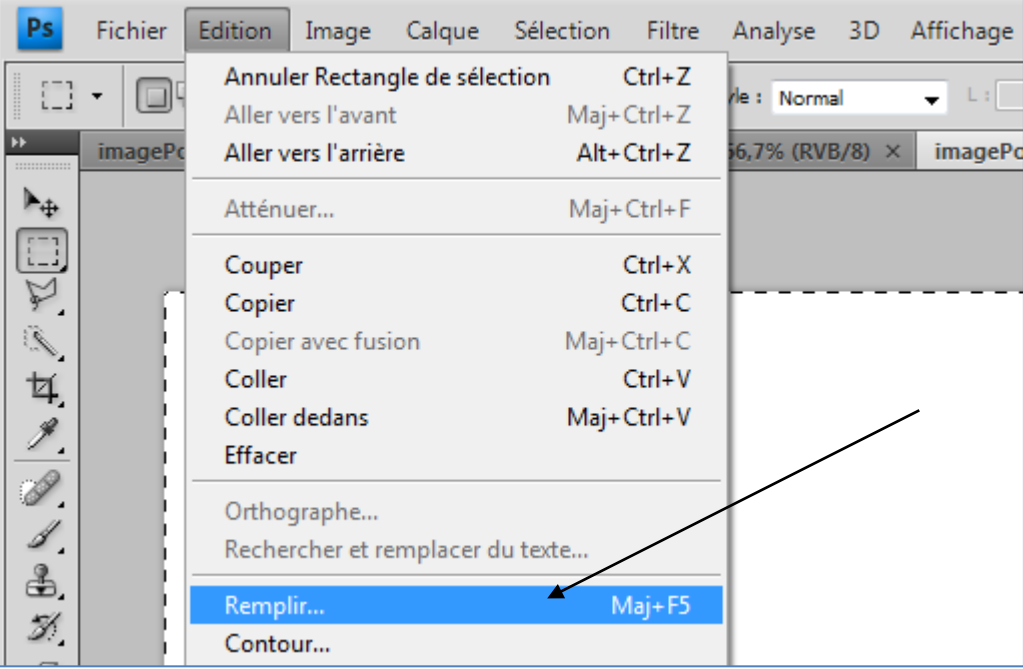

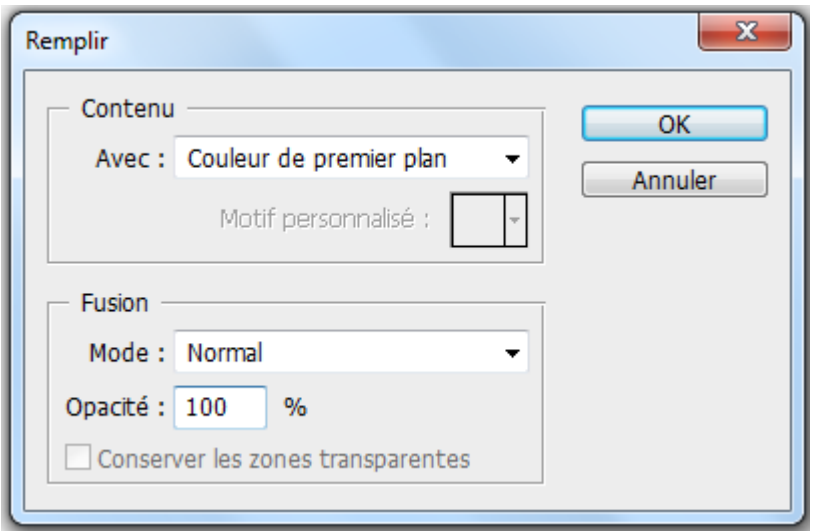

## Insertion d'images dans une autre image

Insérer l'image imagePort01.jpeg dans l'image imagePort04

Il suffit de dupliquer le calque d'arrière-plan de imagePort01.jpg et de le copier dans imagePort04

 $\Rightarrow$  Sélectionner l'image imagePort01.jpg

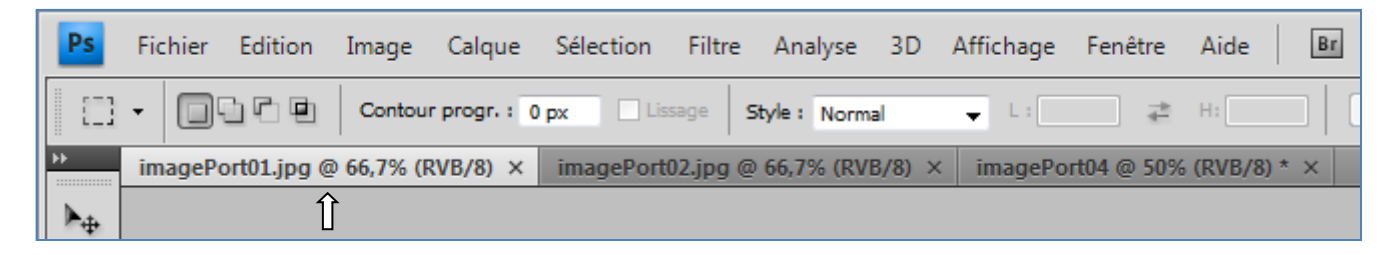

Dupliquer le calque d'arrière-plan

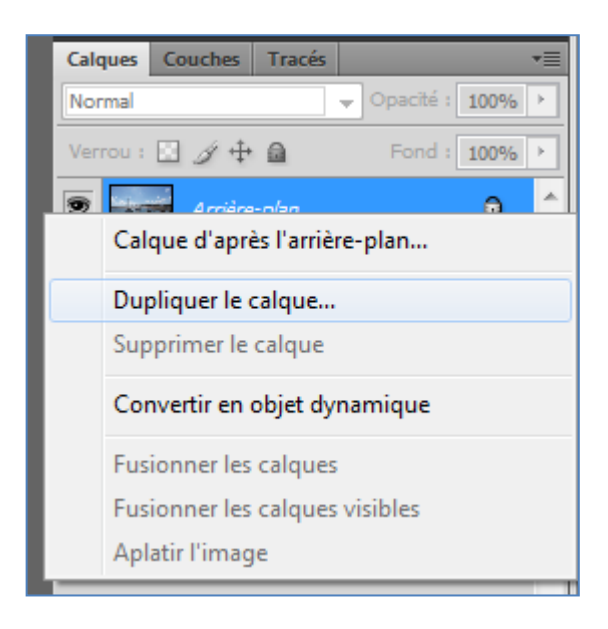

 $\Rightarrow$  Choisir comme destination imagePort04 et donner le nom « imagePort01 » au nouveau calque

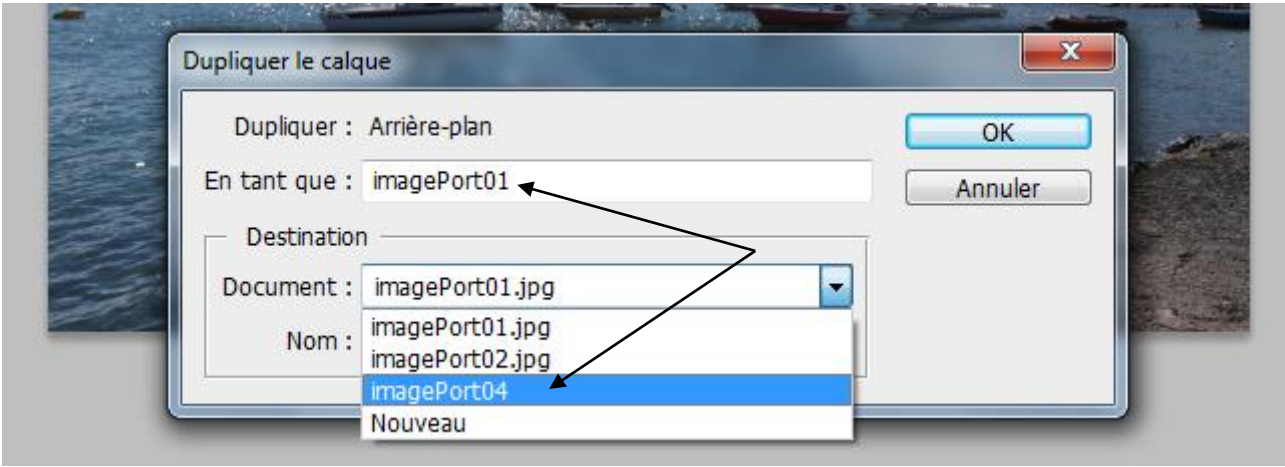

# $\Rightarrow$  Sélectionner l'image imagePort04

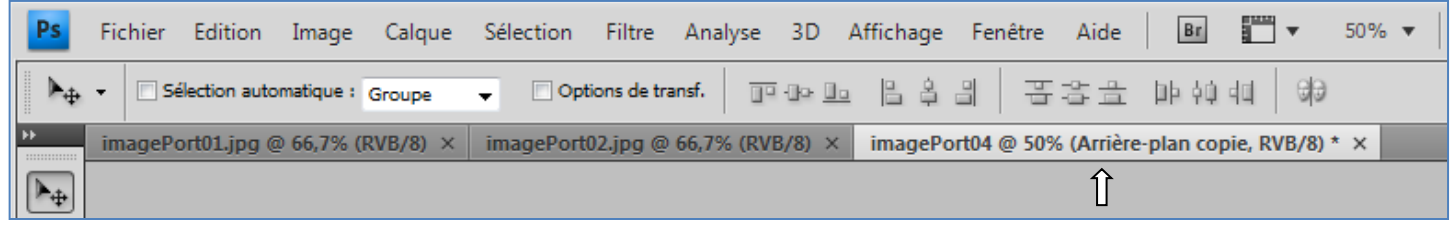

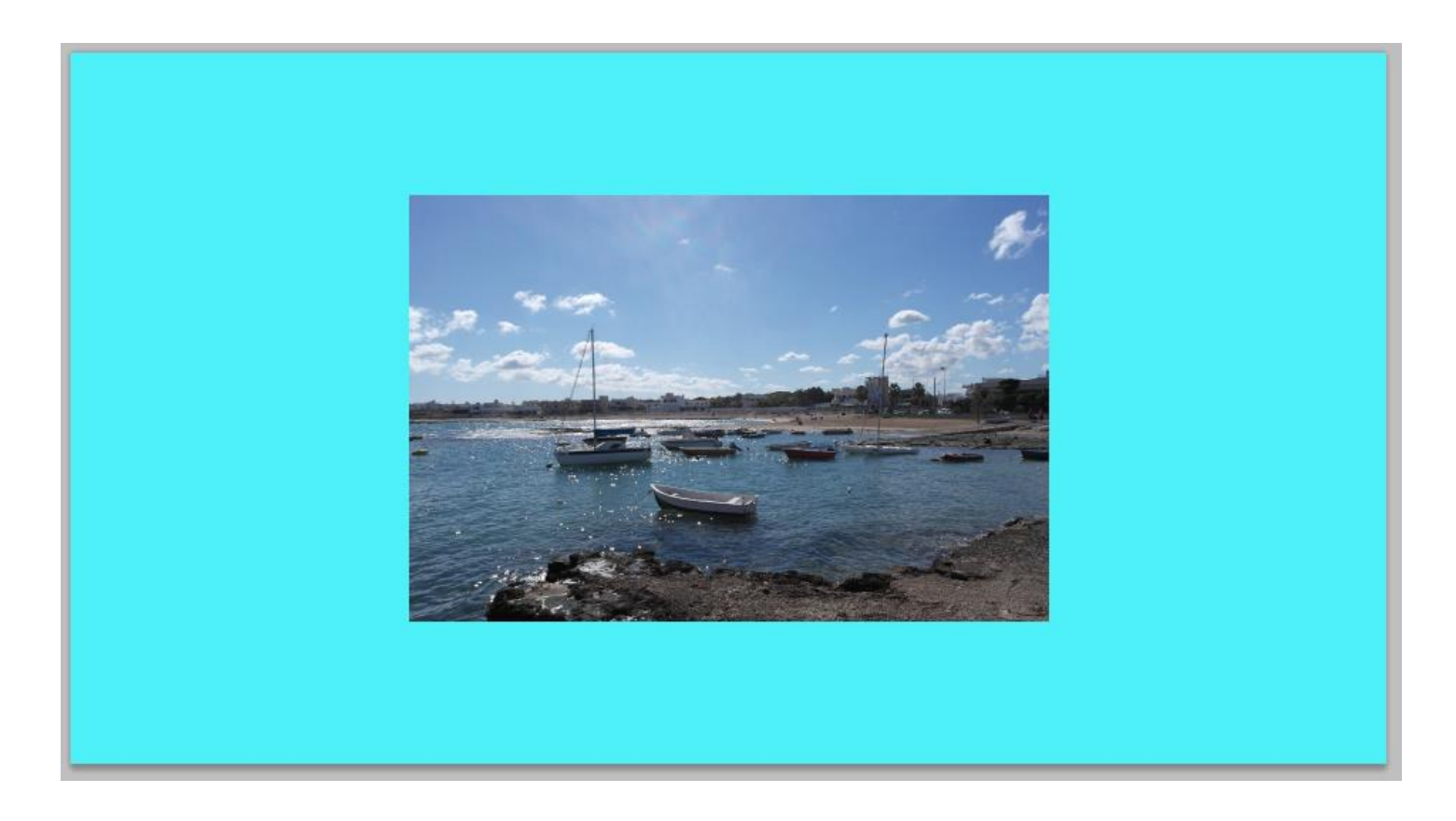

A présent il faut placer l'image en bas à gauche.

 $\Rightarrow$  Sélectionner le calque « imagePort01 »

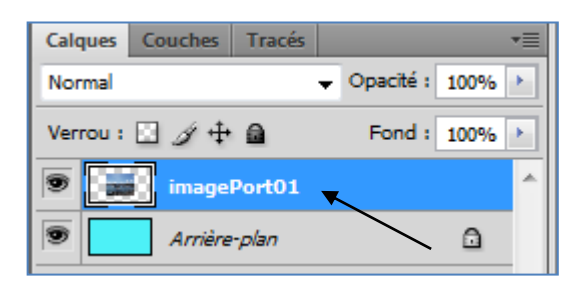

Déplacer l'image dans la partie inférieure gauche

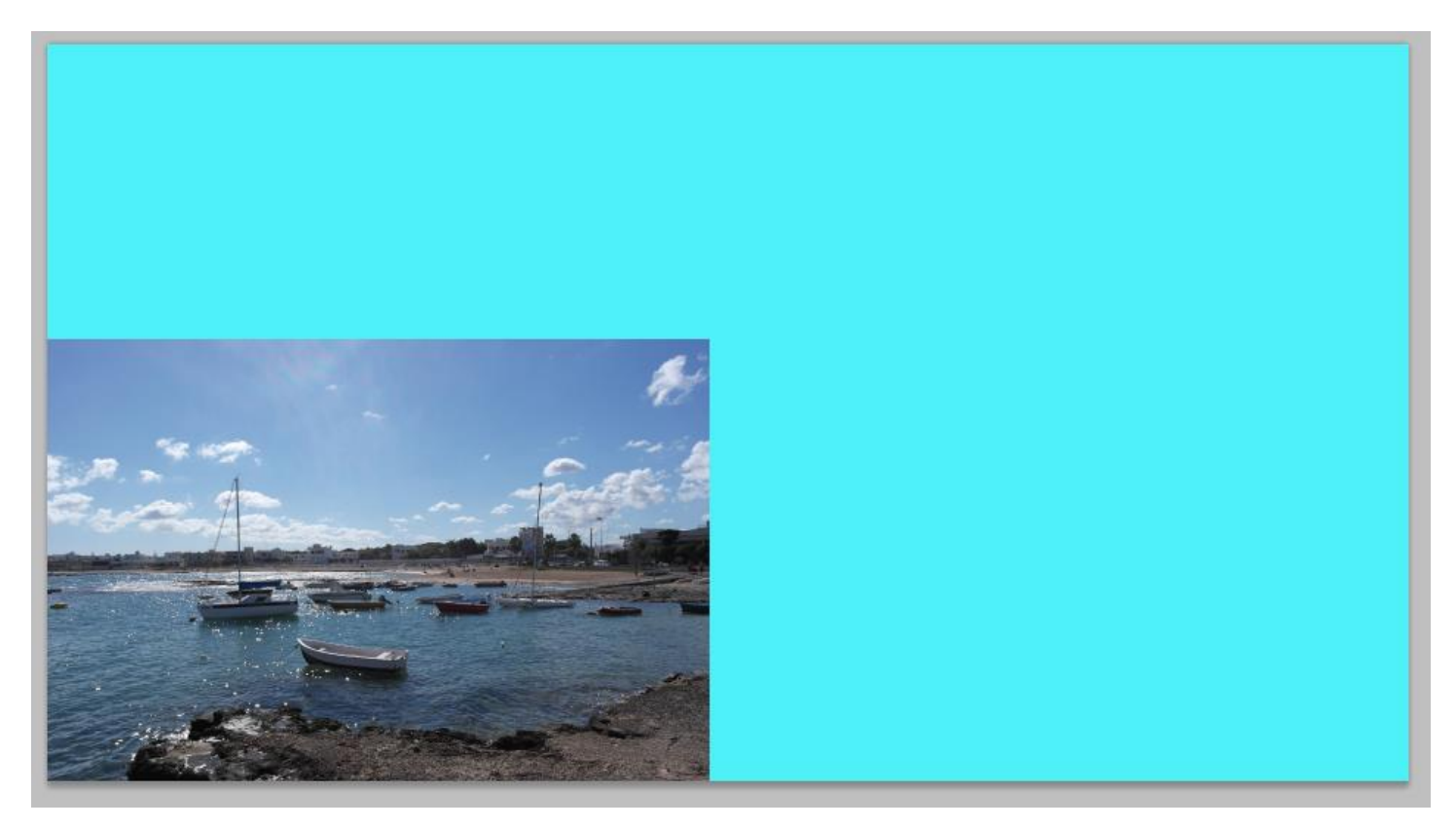

 $\Rightarrow$  Faire de même pour insérer l'image imagePort02.jpg

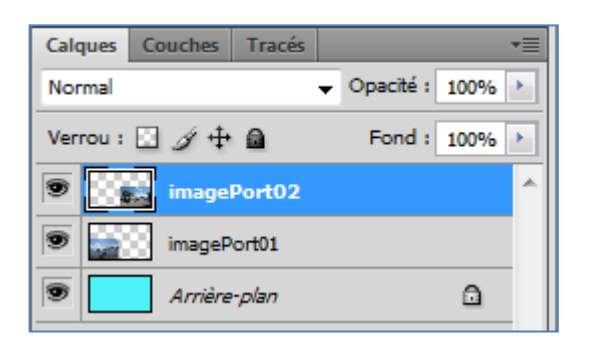

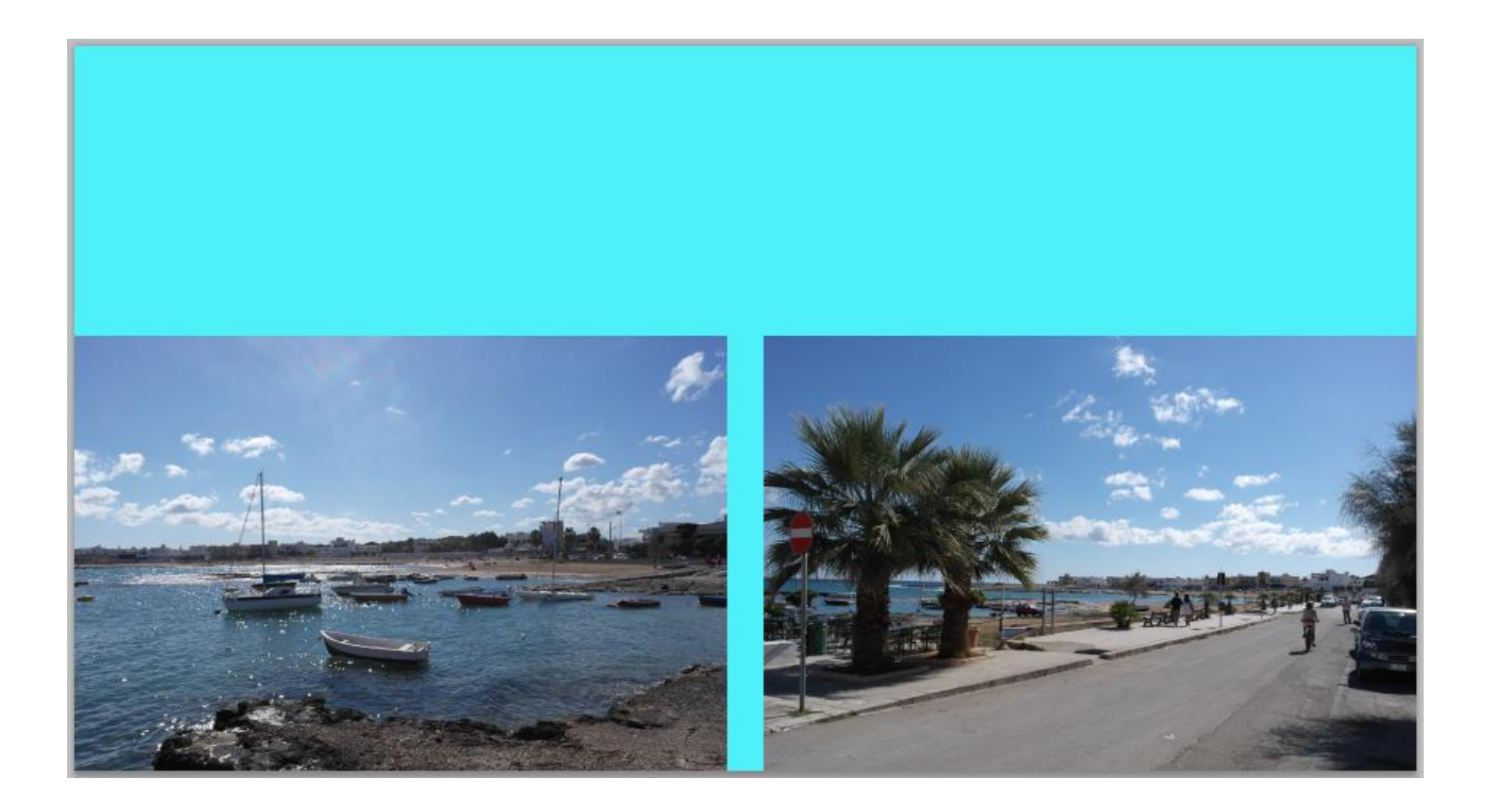

## **6** Insertion d'un texte

- Texte à saisir : Le port de Santa Sabina
- Police de caractères : Monotype Corsiva
- Taille de la police : 150 pt
- Déformation du texte : Arc avec une inflexion horizontale de +30%

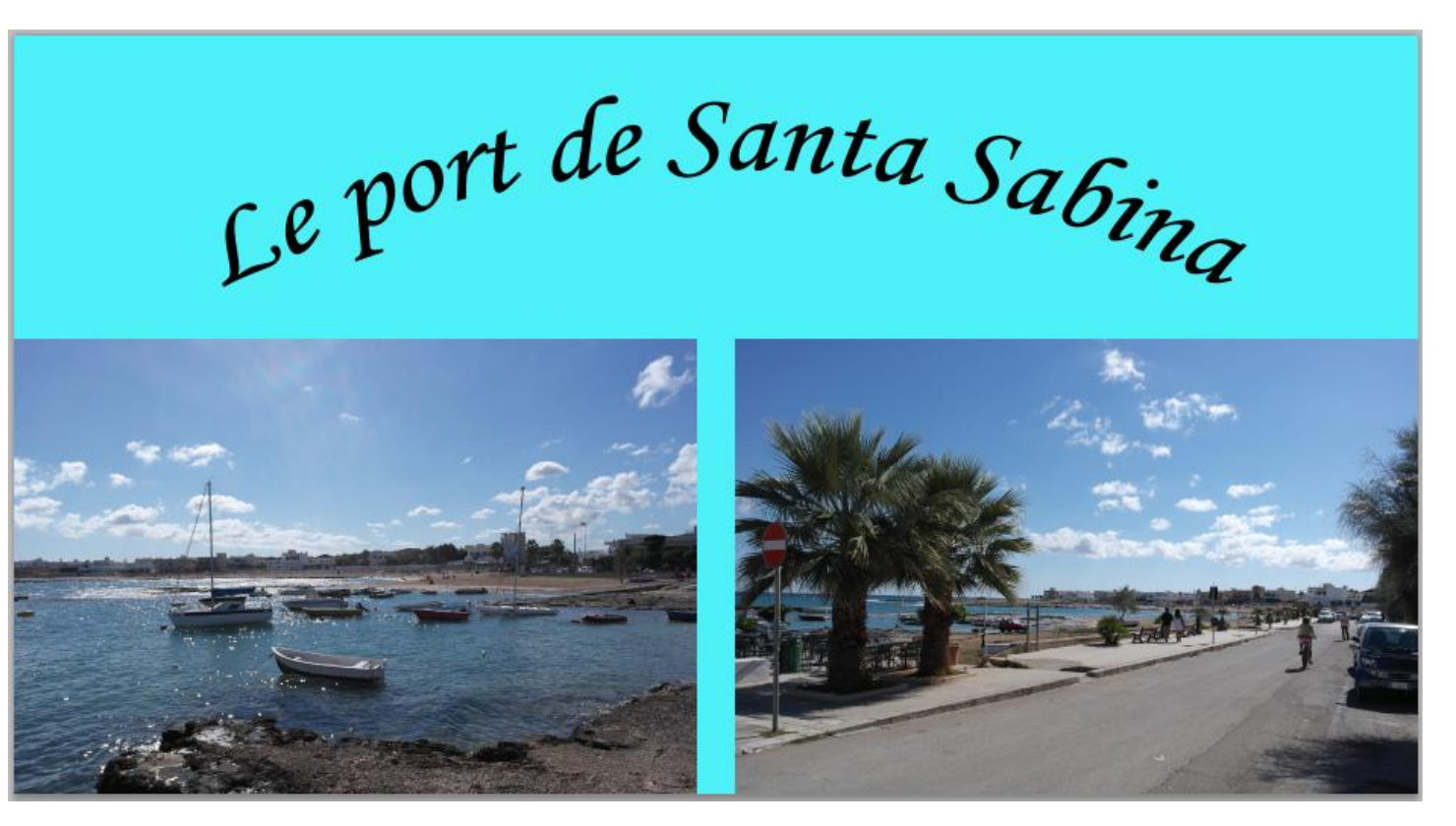

Enregistrement du fichier

Le fichier imagePort04.psd est à enregistrer dans le dossier : git / siteWeb / images